## **Connect Using WPA2-Enterprise with Windows XP (SP3)**

**Note:** Your computer must have Windows XP Service Pack 3 (SP3) installed.

1. Right-click the **Wireless Network** icon in the taskbar, and choose **View Available Wireless Networks**:

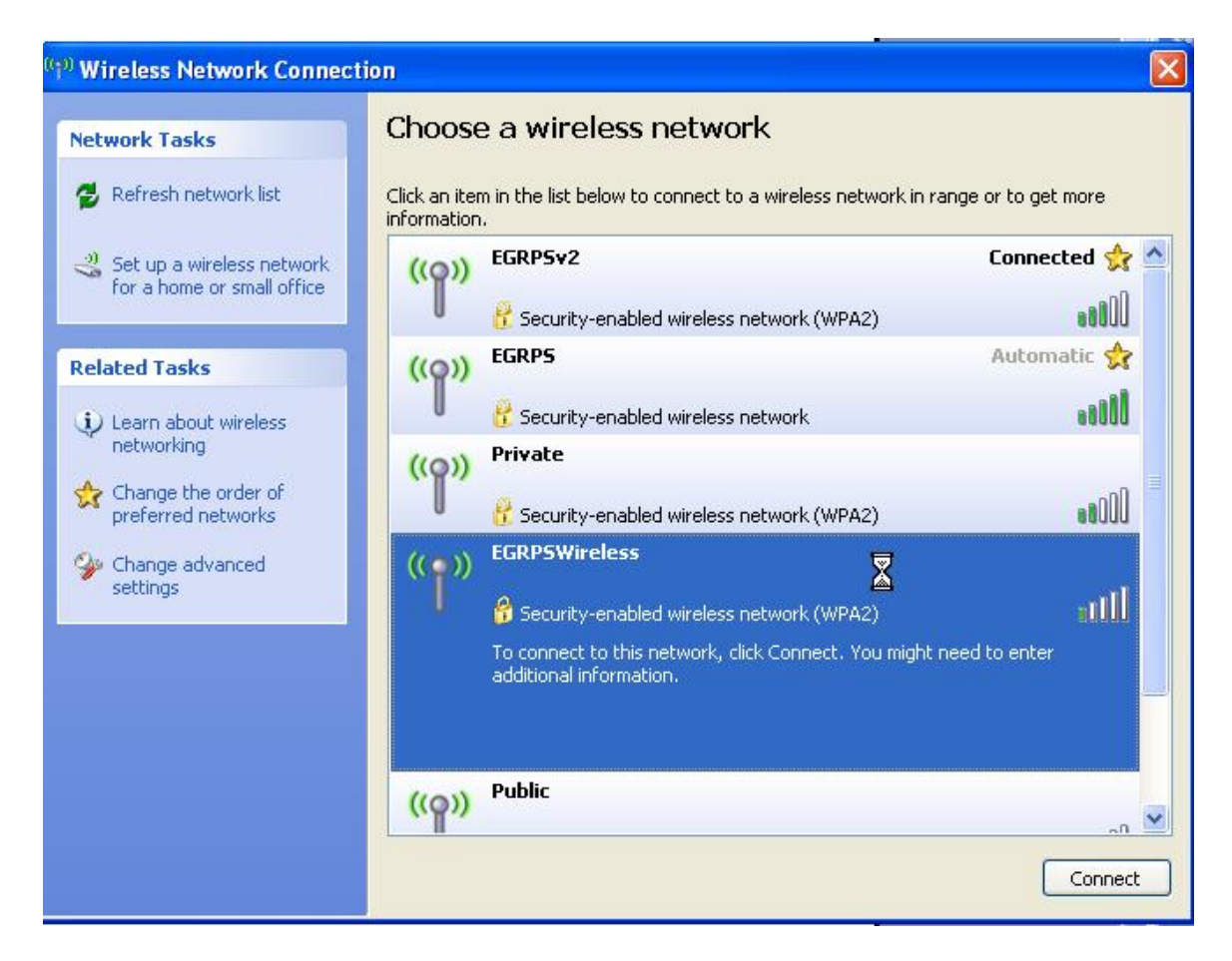

2. In the left column under *Related Tasks*, click **Change the order of preferred networks**. The *Wireless Network Connection Properties* window will open to the **Wireless Networks** tab:

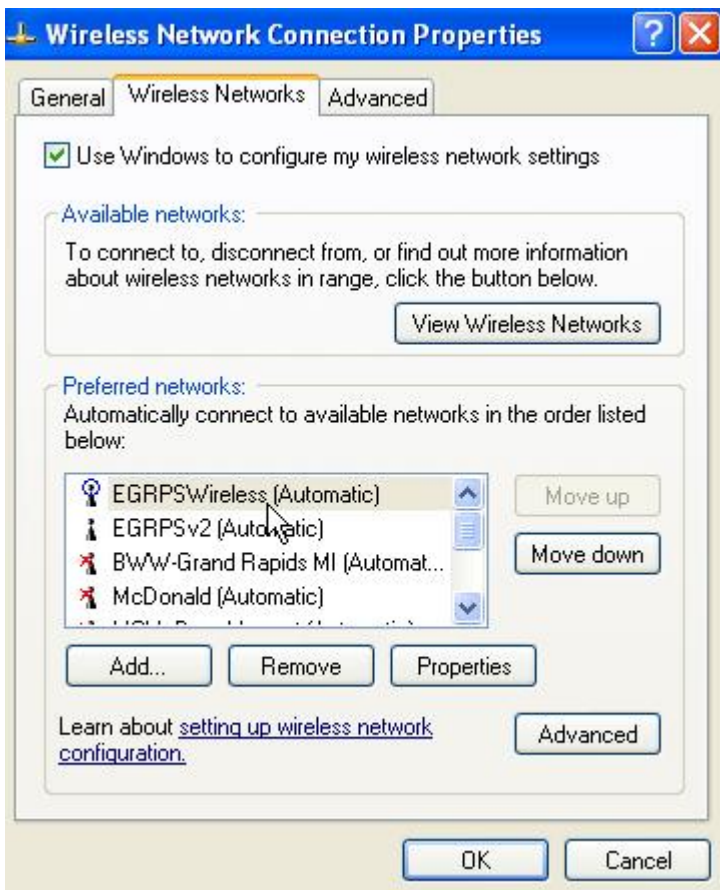

- 3. Click the **Add...** button located under *Preferred networks*.
- 4. The *Wireless network properties* window opens to the **Association** tab. Enter the following data, as shown in the image below:
	- o Network name (SSID): **EGRPSWireless**
	- o Network Authentication: **WPA2**
	- o Data encryption: **AES**

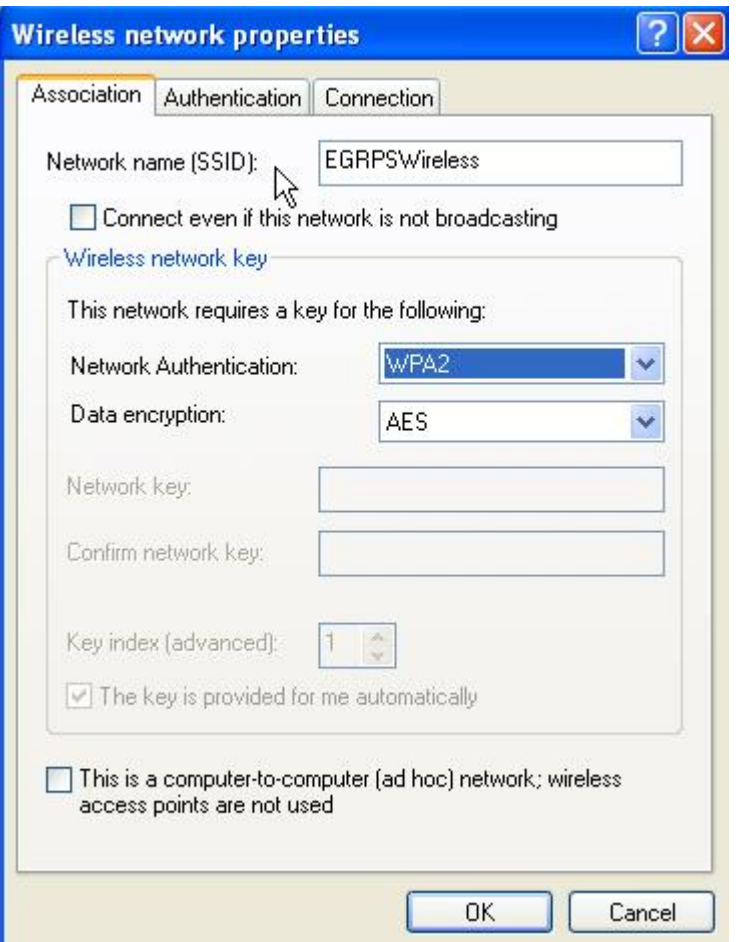

5. Click the **Authentication** tab:

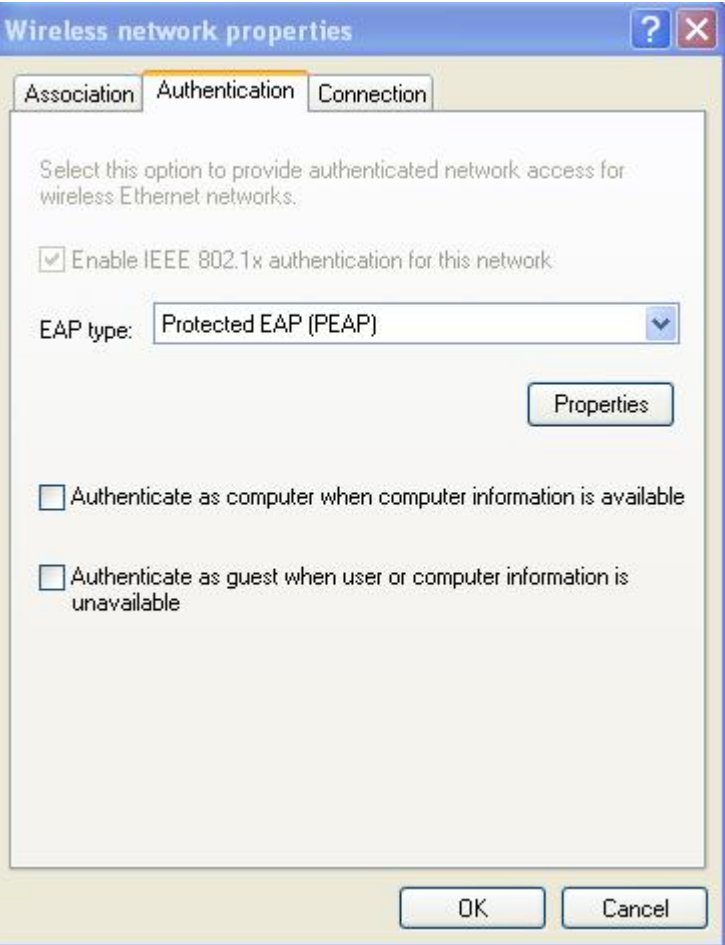

- 6. In the *EAP type* drop-down menu, select **Protected EAP (PEAP)**.
- 7. Uncheck **Authenticate as computer when computer information is available**.
- 8. Click the **Properties** button.
- 9. Un-Check **Validate server certificate**.

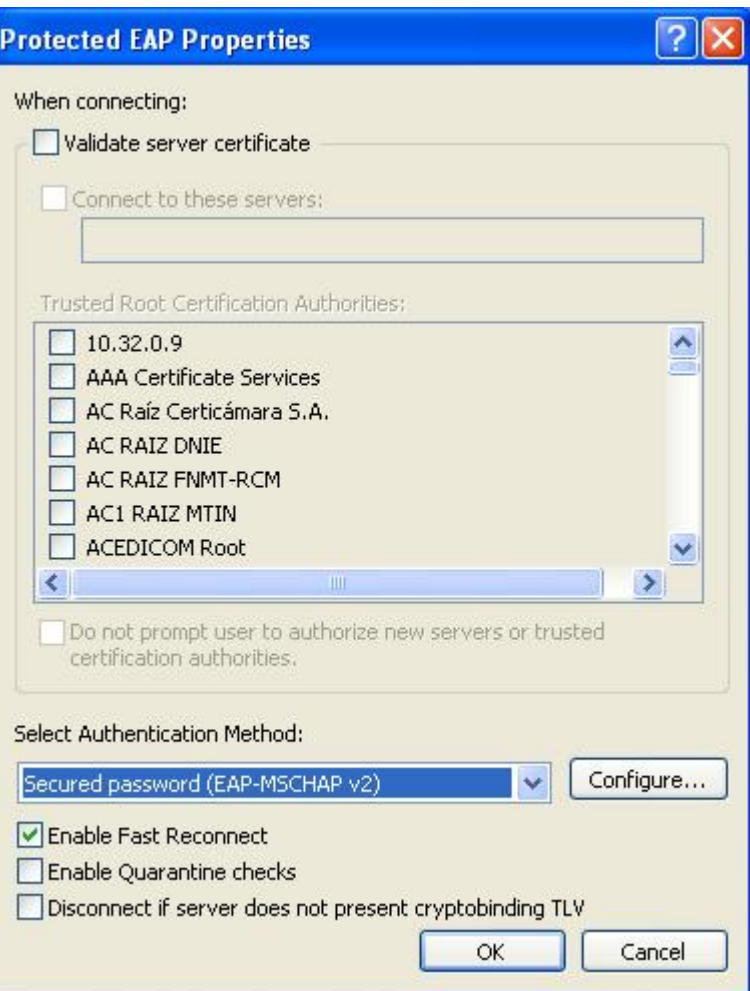

- 10. From the *Select Authentication Method* drop-down menu, select **Secured password (EAP-MSCHAP-v2)**.
- 11. Check **Enable Fast Reconnect**.
- 12. Click **Configure...**
- 13. Uncheck **Automatically use my Windows logon name and password (and domain if any)**:

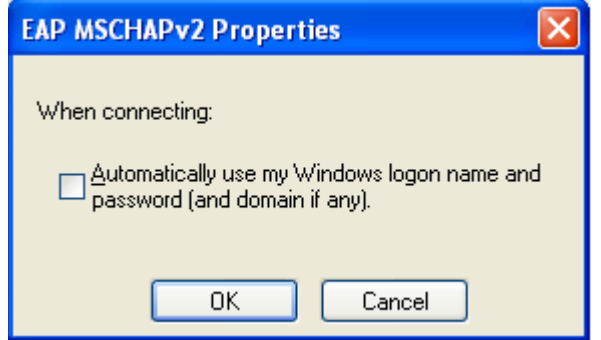

- 14. Click **OK** to close all remaining windows.
- 15. When you are in range of a EGRPSWireless access point, you will be prompted to *Enter Credentials*. Enter the following data, and click **OK**:
	- o User name: **<your EGRPS Username>**
	- o Password: **<your EGRPS password>**
	- o Logon domain: **<leave blank>**

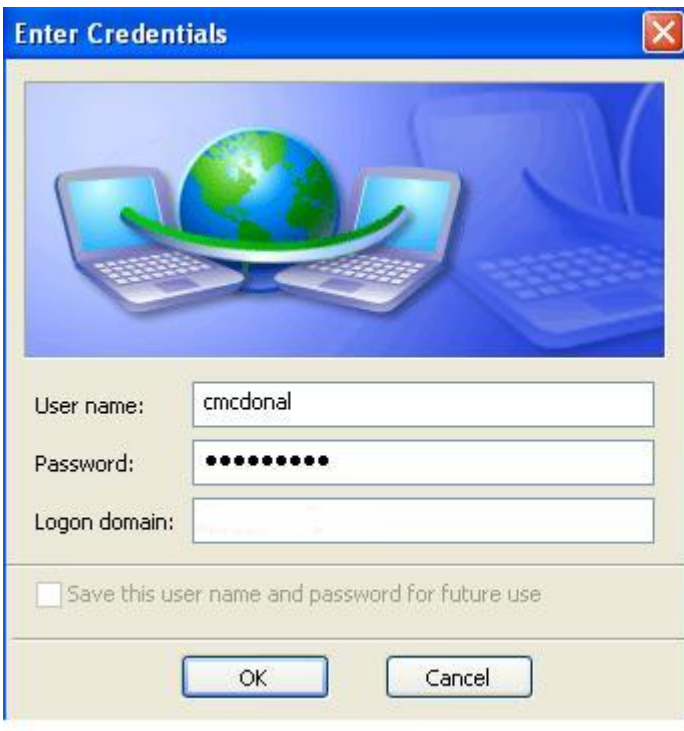

You should now be connected to EGRPSWireless.

## **Troubleshooting Tips**

- It may be necessary to turn your WiFi connection off and back on in order to connect the first time.
- Your computer must have **Windows XP Service Pack 3 (SP3)** installed. Make sure you have also installed all available driver updates and patches for your wireless device (check the wireless card manufacturer's web site for the most current driver updates ).
- If you still have trouble connecting, you may need to reorder your list of preferred networks to give MWireless a higher priority:
	- 1. Right-click the **Wireless Network** icon in the taskbar, and choose **View Available Wireless Networks**.
	- 2. In the left column under *Related Tasks*, click **Change the order of preferred networks**. The *Wireless Network Connection Properties* window will open to the **Wireless Networks** tab.

3. Highlight **EGRPSWireless** in the list of networks, and click the **Move up** button until it is at the top of the list.